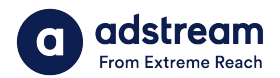

## **One Delivery – Ordering from Library**

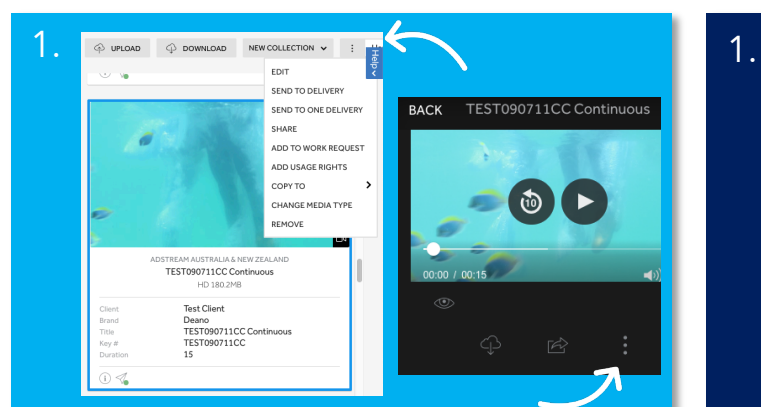

Option 1: Send file to delivery from Library Select file and then select the more icon (three dots) to "Send to ONE Delivery". You can do this from the library list view or within the file.

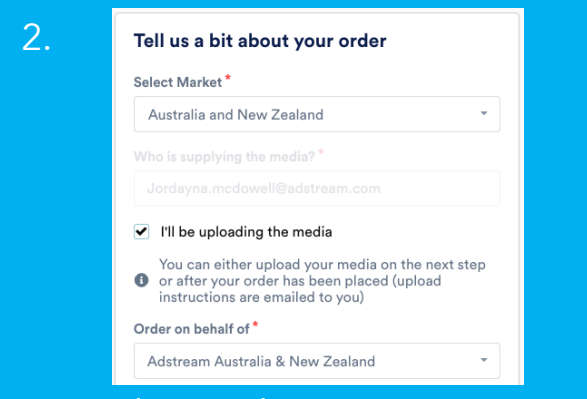

## ONE Delivery ordering page

When you land in the ONE Delivery ordering page, select market "Australia and New Zealand". Tick "I'll be uploading the media" and then "Continue".

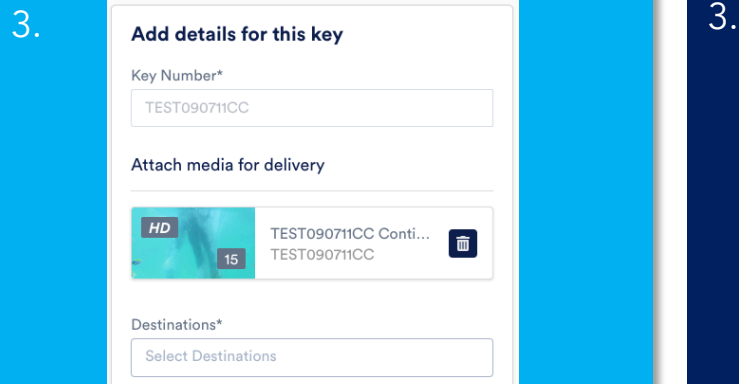

## Add details and finalise order

On the next page, your key number details for the file will populate from the previous order. Review and continue with order per normal.

**BYYX'Ic WbHJWii q3 A** æ`KARÌ€€ÁJÍHÅLÎHÁA):KAÊÌ€€ÁLÌ€ÁLGHÁ ^**H&e}:E**a^|ãq^¦^O^¢d^{^¦^a**&@B[**{  $Y$ [ 'AScot Astro [AS] } casScA • Ação AS $\tilde{x}$ AD @eeA] } As @ A  $U$ }  $\Delta$ <sub>D</sub>'A)  $\frac{1}{2}$   $\Delta$   $\frac{1}{2}$   $\Delta$   $\frac{1}{2}$   $\Delta$   $\frac{1}{2}$   $\Delta$   $\frac{1}{2}$   $\Delta$   $\frac{1}{2}$   $\Delta$   $\Delta$   $\Delta$   $\Delta$   $\Delta$ 

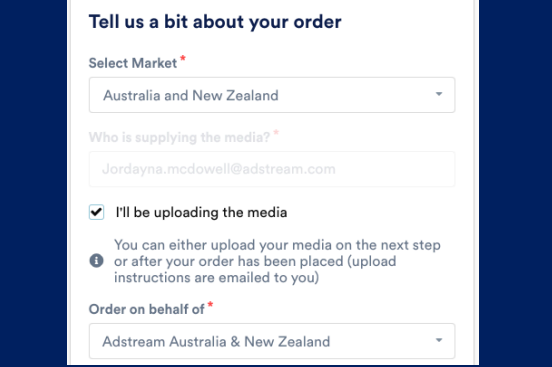

Option 2: Retrieve Library file within order Start new order in ONE Delivery. Select market "Australia and New Zealand". Tick "I'll be uploading the media" and "Continue".

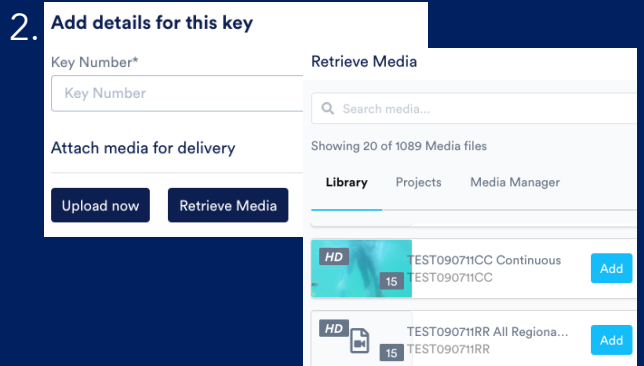

## Retrieve Media

Under "Attach media for delivery" select "Retrieve Media". Select required file from Library.

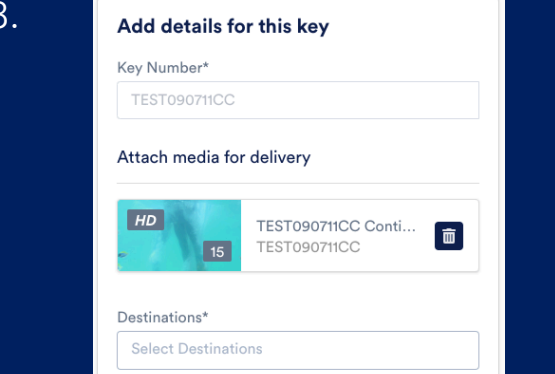

Add details and finalise order Your key number details for the file will populate from the previous order. Review and continue with order per normal.